## **Guide to Taking Sample Final Exams Online Using MapleTA**

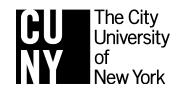

## **CUNY Elementary Algebra Final Exam**

November 2012

For the most up-to-date information on this exam, please visit http://www.cuny.edu/testing

You can practice taking the Elementary Algebra Final Exam online using the same computer program you will use on the day of your exam. Follow the instructions below to get started.

- In your web browser, go to <u>http://goo.gl/rEak2</u> or <u>http://cuny.mapleta.com:8080/cuny-practice/modules/ClassHomepage.do?cid=2</u>
- The first time you visit, you must click on *Register*.

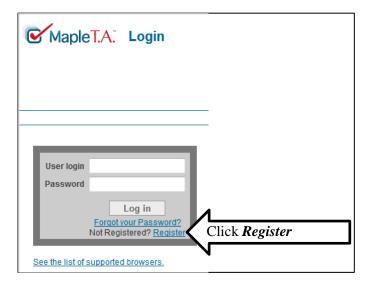

• After you click *Register*, you will see this screen asking for your information.

| MapleT./            | A. Register                                         |                                       |                            |
|---------------------|-----------------------------------------------------|---------------------------------------|----------------------------|
|                     |                                                     |                                       |                            |
|                     |                                                     |                                       |                            |
|                     |                                                     |                                       |                            |
|                     |                                                     |                                       |                            |
| User Details        |                                                     |                                       |                            |
| First Name          | Alex                                                |                                       |                            |
| Last Name           | Smith                                               | ]                                     |                            |
| Display Name        | Alex Smith                                          | ]                                     |                            |
| Student ID          | alex@myemail.com                                    | ]                                     |                            |
| Email               | alex@myemail.com                                    |                                       | Use your email address     |
| User Login          | alex@myemail.com                                    |                                       | for all three blanks.      |
| Password            | •••••                                               |                                       |                            |
| Confirm Password    | ••••••                                              | ]                                     |                            |
| You were attempting | to access the clar <sup>1</sup> Elem. Alg. Final Ex | am Samples'. You will automatically b | e registered in the class. |
| Cancel              | Submit Click Su                                     | <i>bmit</i> when done.                |                            |

• After you click *Submit,* you will be brought back to the *Login Screen*. Log in using the information you just entered.

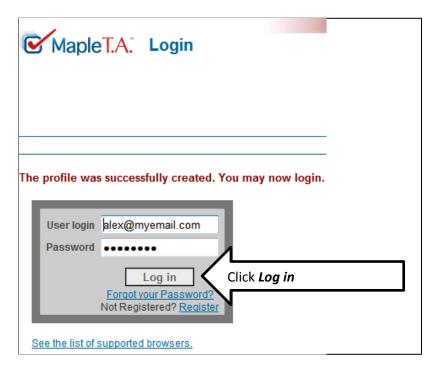

- After you log in, you will be at the *Class Homepage* with a list of assignments.
- Each assignment is 5 questions from the Sample Final Exams. These questions are similar to the ones you will see on your actual exam. You may see other questions on your final exam besides the ones listed here. These are only *samples*.

|                                  | ass Homepage     | xam Samples                              | ale           | <u> </u>        | ith<br>/email.co | Mapleso |
|----------------------------------|------------------|------------------------------------------|---------------|-----------------|------------------|---------|
| <u>System Homepage</u> » Class H | Homepage         |                                          | <u>[ My P</u> | <u>rofile  </u> |                  |         |
| Gradebook                        |                  |                                          | Help          |                 |                  | Logo    |
| Elem. Alg. Final Ex              | am Samples       |                                          |               |                 |                  |         |
| City University of New Yor       |                  |                                          |               |                 |                  |         |
| Select the link for an assignmen | t to begin:      |                                          |               |                 |                  |         |
|                                  |                  |                                          |               |                 |                  |         |
| Assignment Name                  |                  | Points Type                              | Avai          | ability         |                  |         |
| CUNY Elementary Algebra Fina     |                  | 37 1 11.                                 | 1             | ed              | policies         |         |
| CUNY Elementary Algebra Fina     |                  | You should try to                        | work as       | ed              | policies         |         |
| CUNY Elementary Algebra Fina     |                  | many as you can.                         | These are     | ed              | policies         |         |
| CUNY Elementary Algebra Fina     |                  |                                          |               | ed              | policies         |         |
| CUNY Elementary Algebra Fina     |                  | <ul> <li>not for a grade, but</li> </ul> | t they will   | ed              | policies         |         |
| CUNY Elementary Algebra Fina     |                  | U I                                      | 5             | ed              | policies         |         |
| CUNY Elementary Algebra Fina     |                  | help you prepare f                       | or the        | ed              | policies         |         |
| CUNY Elementary Algebra Fina     |                  | actual exam.                             |               | a               | policies         |         |
| CUNY Elementary Algebra Fina     |                  |                                          |               | ed              | policies         |         |
| CUNY Elementary Algebra Fina     | II Exam(21B-25B) |                                          |               | ed              | policies         |         |

• Each assignment is timed. On the Sample Exams you will have 20 minutes to complete 5 problems. On the real final exam, you will have 100 minutes to complete all 25 problems.

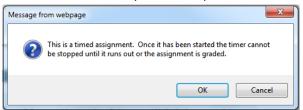

• The picture below tells you about the various buttons you will need to use to move through the exam.

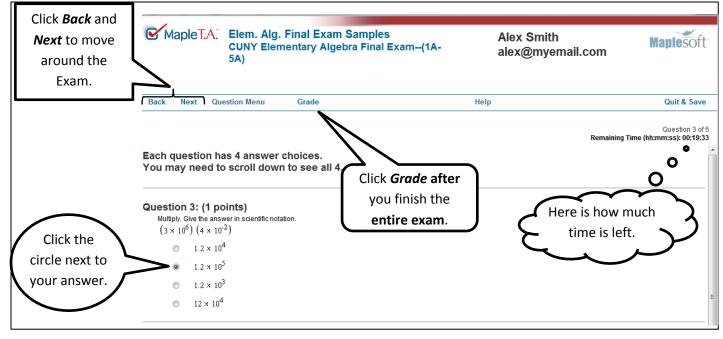

Each question has 4 answer choices. They may not all fit on your screen. You must scroll to see them.

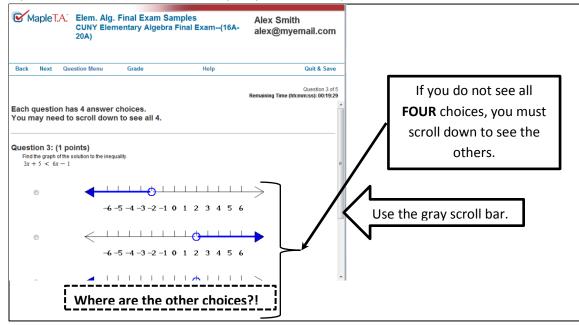

• When you are done with the *entire assignment*, click *Grade*. If you did not answer some of the questions, you will see a screen like the one below.

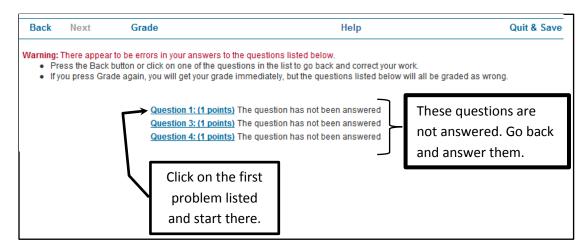

• You may want to use the *Question Menu* to skip around the assignment.

| Back Next                     | Question Menu | Grade                     | Help                                                                                                    |
|-------------------------------|---------------|---------------------------|----------------------------------------------------------------------------------------------------|
| Each questior<br>You may need |               | ver choices<br>own to see | After you click on the first<br>problem, to move to the other<br>problems quickly, use the<br><b>Question Menu</b> . |
| Question 4: (1                | points)       |                           |                                                                                                    |

• If you have completed all the questions, when you click the *Grade* button you will see the screen below.

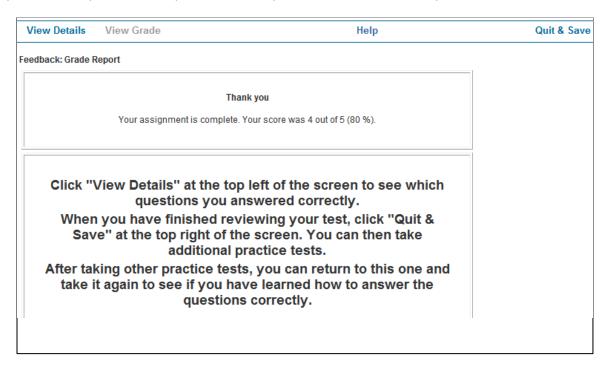

• On the day of the exam you will not see your score or the questions you answered wrong. But for now, you can click *View Details* at the top left to see which questions you answered correctly.

|                        | lick<br><b>Details.</b>                         |                                                    |                                |
|------------------------|-------------------------------------------------|----------------------------------------------------|--------------------------------|
| View Details           | View Grade                                      | Неір                                               | Quit & Save                    |
| edback: Details        | Report                                          |                                                    |                                |
|                        | <b>al Exam Samples</b> ,<br>1/29/12 at 11:02 AM | CUNY Elementary Algebra Final Exam-(1A-5A) all the | problems, click<br>uit & Save. |
| uestion 1:             | Score 1/1                                       |                                                    |                                |
| Simplify.<br>7√24 — 3√ | 6 Correct                                       | t                                                  |                                |
|                        | 11√6                                            |                                                    |                                |
| orrect Answer:         | 11√6                                            |                                                    |                                |
| omment:                |                                                 |                                                    |                                |

- Click Quit & Save to go back and take more sample exams. You can take each Sample Exam as many times as you want.
- When you have finished practicing, from the *Class Homepage*, click *Logout* at the top right.